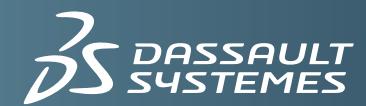

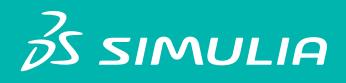

## *INSTALLATION GUIDE* **ISIGHT 5.9**

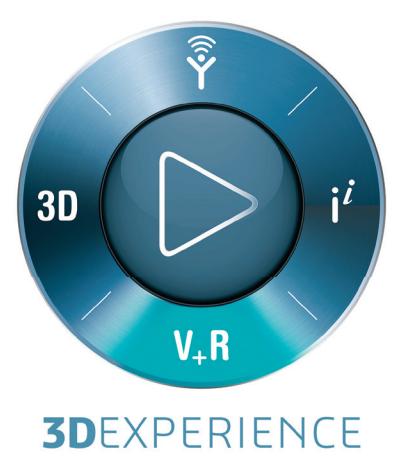

# **Legal Notices**

Isight and the SIMULIA Execution Engine are products of Dassault Systèmes Simulia Corp., Providence, Rhode Island, USA. These products may be used or reproduced only in accordance with the terms of such license.

This documentation is subject to the terms and conditions of either the software license agreement signed by the parties, or, absent such an agreement, the then current software license agreement to which the documentation relates.

This documentation and the software described in this documentation are subject to change without prior notice. No part of this documentation may be reproduced or distributed in any form without prior written permission of Dassault Systèmes or its subsidiary.

© Dassault Systèmes, 2014.

Isight, Abaqus, the 3DS logo, and SIMULIA are trademarks or registered trademarks of Dassault Systèmes or its subsidiaries in the United States and/or other countries. Other company, product, and service names may be trademarks or service marks of their respective owners. For additional information concerning trademarks, copyrights, and licenses, see the Legal Notices at <isight\_install\_directory>\Doc\Third\_Party\_Products.html.

OPEN SOURCE PROGRAMS: This release of Isight and the SIMULIA Execution Engine uses several open source or free programs ("OS Programs"). Each such program is distributed with the Isight and the SIMULIA Execution Engine Software in binary form and, except as permitted by the applicable license, without modification. Each such program is available online for free downloading and, if required by the applicable OS Program license, the source code will be made available by Dassault Systèmes or its subsidiary upon request. For a complete list of OS Programs utilized by Isight and the SIMULIA Execution Engine, as well as licensing documentation for these programs, see <isight\_install\_directory>\Doc\ Third Party Products.html.

Dassault Systèmes or its subsidiaries may have patents or pending patent applications, trademarks, copyrights, or other intellectual property rights covering its software and/or its documentation. No license of such patents, trademarks, copyrights, or other intellectual property rights is provided or implied except as may be expressly provided in a written license agreement from Dassault Systèmes or its subsidiary.

## **Preface**

This section lists various resources that are available for help with using SIMULIA software, including technical engineering and systems support, training seminars, and documentation.

## **Platform Information**

SIMULIA applications are supported on a variety of platforms. For complete details on supported platforms, refer to *http://www.3ds.com/support/certified-hardware/simulia-system-information/*

## **Support**

Both technical engineering support (for problems with creating a model or performing an analysis) and systems support (for installation, licensing, and hardware-related problems) for Isight are offered through a network of local SIMULIA support offices.

### **SIMULIA Online Support System**

SIMULIA Execution Engine Express is easier to install than the standard SIMULIA Execution Engine. The server and database are installed with the software and are pre-configured and ready to execute. SIMULIA provides a knowledge database of answers and solutions to questions that we have answered, as well as guidelines on how to use Abaqus, SIMULIA Scenario Definition, Isight, SIMULIA Execution Engine, and other SIMULIA products. You can also submit new requests for support. All support incidents are tracked. If you contact us by means outside the system to discuss an existing support problem and you know the incident or support request number, please mention it so that we can query the database to see what the latest action has been.

Many questions can also be answered by visiting *http://www.3ds.com/products/simulia*. The information available online includes:

- Systems information and computer requirements
- Performance data
- Status reports
- Training seminar schedule
- INSIGHTS Magazine/Realistic Simulation News Magazine
- Technology briefs
- Customer conference papers

#### **Technical Engineering Support**

Technical support engineers are available to assist in clarifying product features and checking errors by giving both general information on using the product and information on its application to specific analyses. If you have concerns about an analysis, we suggest that you contact us at an early stage, since it is usually easier to solve problems at the beginning of a project rather than trying to correct an analysis at the end.

Please have the following information ready before contacting the technical engineering support hotline, and include it in any written contacts:

• The release of Isight that are you using, which can be obtained by accessing the VERSION file in the following directory:

```
<install_directory>\<operating_system>\reffiles\SMAFIPconfig
```
- The type of computer on which you are running Isight.
- The symptoms of any problems, including the exact error messages, if any.
- Any log files associated with the error.
- Workarounds or tests that you have already tried.

When contacting support about a specific problem, any available product output files may be helpful in answering questions that the support engineer may ask you.

The support engineer will try to diagnose your problem from the model description and a description of the difficulties you are having. The more detailed information you provide, the easier it will be for the support engineer to understand and solve your problem.

If the support engineer cannot diagnose your problem from this information, you may be asked to supply a model file. The data can be attached to a support incident in the online system. It can also be sent by means of e-mail, disk, or ftp. Please check the **Support** page at *http://www.3ds.com/products/simulia* for the media formats that are currently accepted.

If you are contacting us via telephone to discuss an existing problem, please give the receptionist the support engineer's name. If you are contacting us via e-mail, please include the support engineer's name at the top of any e-mail correspondence. If you are contacting us online (preferred for written communication), update the existing incident/support request for the problem.

#### **Systems Support**

Systems support engineers can help you resolve issues related to the installation and running of the product, including licensing difficulties, that are not covered by technical engineering support.

You should install the product by carefully following the instructions in the installation guide. If you encounter problems with the installation or licensing, first review the instructions in the installation guide to ensure that they have been followed correctly. If this does not resolve the problems, consult the knowledge database for information about known installation problems. If this does not address your situation, please create an incident/support request in the online system and describe your problem.

#### **Anonymous FTP Site**

To facilitate data transfer with SIMULIA, an anonymous ftp account is available on the computer ftp.simulia.com. Login as user anonymous, and type your e-mail address as your password. Contact support before placing files on the site.

#### **Contacting Technical Support**

Use the **Support** page at *http://www.3ds.com/products/simulia*, or obtain local support office contact information from the **Locations** page at *http://www.3ds.com/products/simulia*.

In addition, contact information for offices and representatives is listed in the preface.

## **Support for Academic Institutions**

Under the terms of the Academic License Agreement we do not provide support to users at academic institutions.

Academic users can purchase technical support on an hourly basis. For more information, please see *http://www.3ds.com/products/simulia* or contact your local support office.

## **Training**

SIMULIA offices offer regularly scheduled public training classes, including classes on Isight. SIMULIA offices also provide training seminars at customer sites. All training classes and seminars include workshops to provide practical experience with our products. For a schedule and description of available classes, see the **Services** page at *http://www.3ds.com/products/simulia* or call your local representative.

## **Feedback**

SIMULIA welcomes any suggestions for improvements to Isight software, the support program, or documentation.

If you wish to make a suggestion about the service or products, refer to *http://www.3ds.com/products/simulia*. Complaints should be addressed by contacting your local office or through *http://www.3ds.com/products/simulia*.

## **Contents**

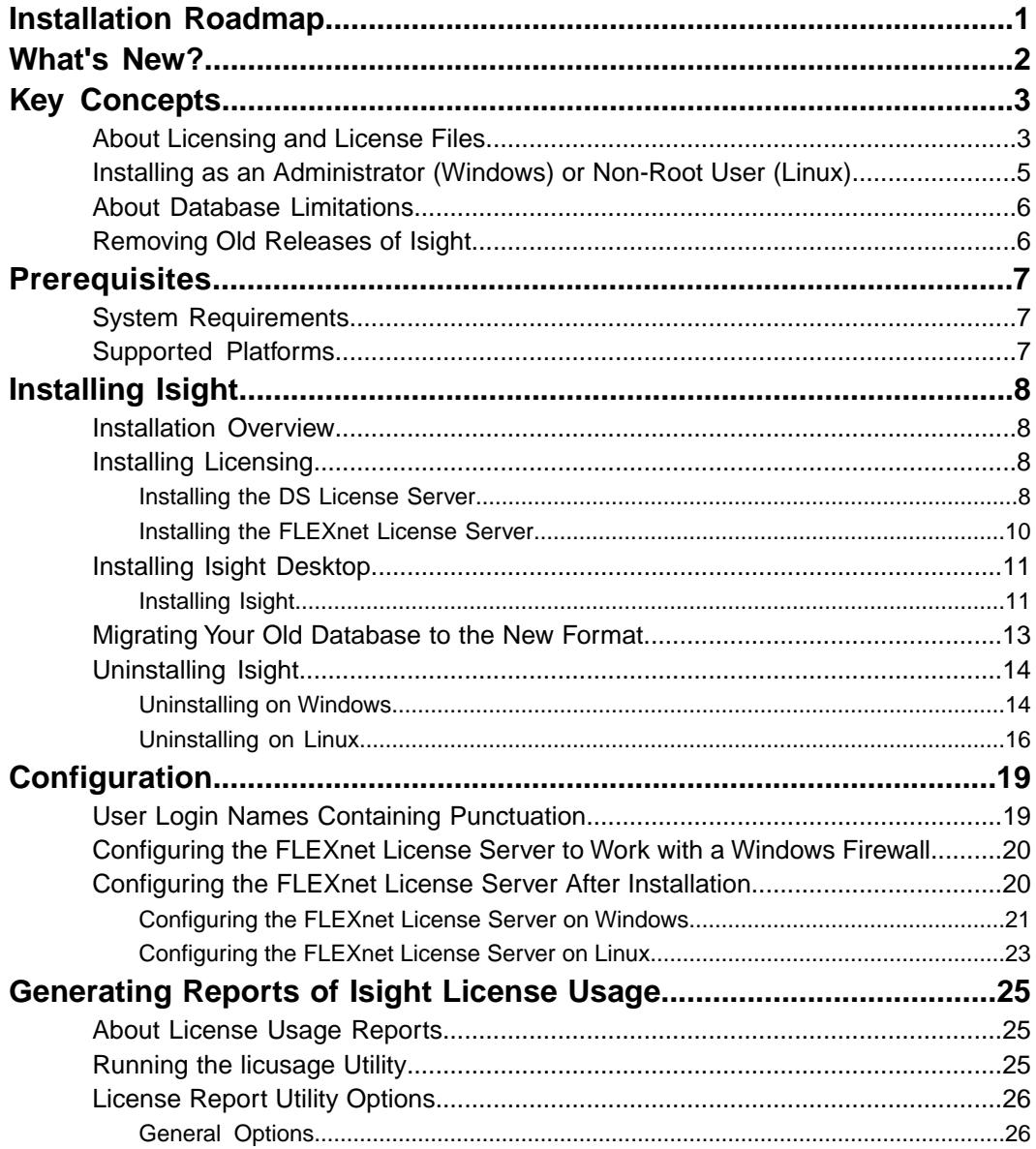

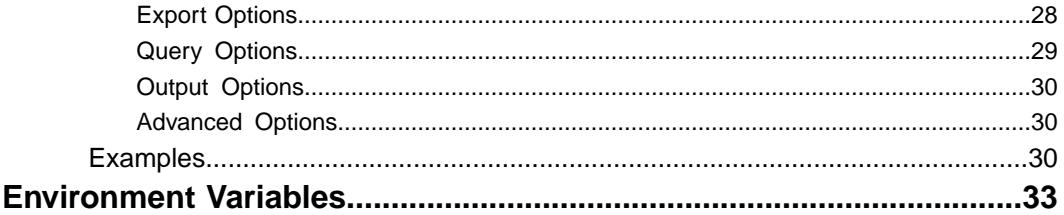

# <span id="page-8-0"></span>**Installation Roadmap**

This guide discusses the installation and configuration of Isight.

A standard Isight installation includes everything you need to create and execute design studies, as well as tools for analyzing your results and saving your data.

*[Key Concepts](#page-10-0)* describes the fundamental terminology and ideas that are used throughout the manual.

The following table outlines the tasks required to install and configure Isight:

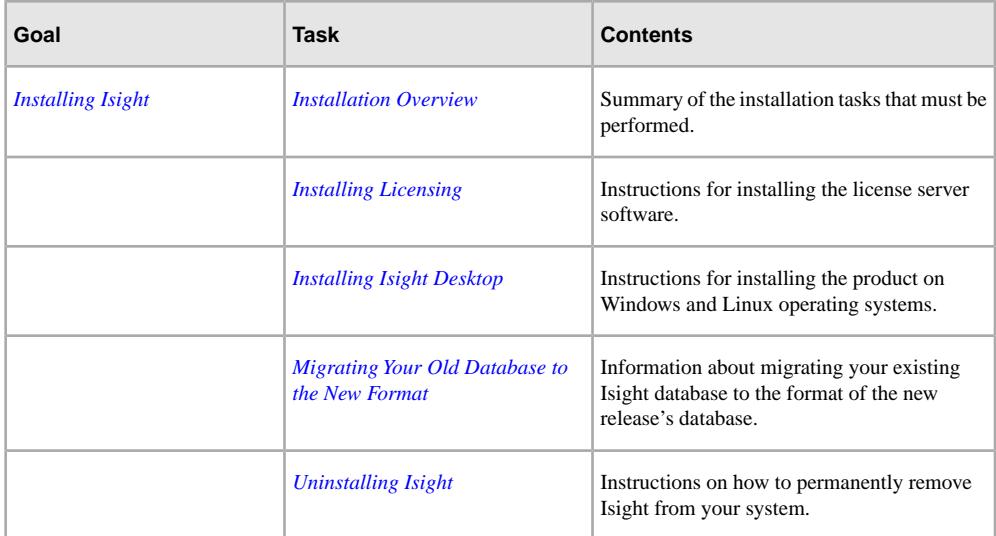

## <span id="page-9-0"></span>**What's New?**

This section describes the new and enhanced functionality in Isight 5.9 installation.

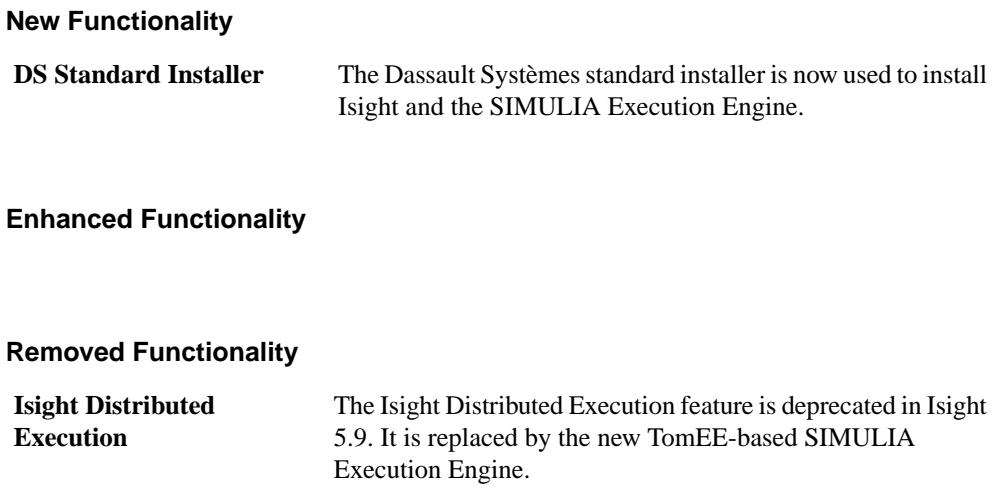

# <span id="page-10-0"></span>**Key Concepts**

There are several processes to follow when you install and configure Isight. You should understand the details of these processes before proceeding with any installation or configuration tasks.

## <span id="page-10-1"></span>**About Licensing and License Files**

<span id="page-10-2"></span>During the installation of Isight, you will be asked to supply information about your license key file or license server.

You can use either FLEXnet licensing or Dassault Systèmes (DS) licensing with Isight, depending on which type of license key file you have. You choose which type of license server software to install. If you are not sure which type of license key file you have, ask your DS SIMULIA sales representative.

If you have already received a license file for Isight, be sure that you know the location of the license file on your (local) computer or the information for the computer acting as a license server. You will have to specify this information during the installation process.

If you are installing Isight as a standalone desktop application, you must still install and start the license server software. If you are installing in a network environment, you need to install a license server once on the host computer and specify the license server machine host name and port number for each installation on a client machine.

You must have your license key file before installing the DS or FLEXnet license server software, and you must install and start the license server program before installing Isight on any client machines.

All licenses for an Isight/SIMULIA Execution Engine job must reside on the same server. For example, a job that contains a DOE component and a Taguchi component must obtain licenses for both components from a single server. The job cannot use a DOE license from one server and a Taguchi license from another server.

The Isight desktop product installer generates a small configuration file that specifies which type of licensing is being used:

*<Isight\_install\_directory>*/config/licenseSystem.dat

The default is to use FLEXnet; however, if DSLS licensing is to be used, the file contains a single line:

DSLS

#### <span id="page-11-0"></span>**Dassault Systèmes Licensing**

The Dassault Systèmes license server software package includes the *DS License Server Installation and Configuration Guide* (DSLS . pdf), which contains instructions for configuring the license server and administering licenses. Refer to this guide for all Dassault Systèmes licensing operations.

After the DS license server installation finishes, you must use the DS License Administration Tool to enroll the Isight licenses for individual users; see "Enrolling Product Licenses" in the *DS License Server Installation and Configuration Guide*.

**Note:** Virtual machines, such as VMware, are not supported for DS licensing. It is not possible to install or run the Dassault Systèmes license server on a virtual machine.

#### <span id="page-11-1"></span>**FLEXnet Licensing**

FLEXnet licensing for Isight uses FLEXnet Version 11.6.1, and Isight 5.9 requires lmgrd Version 11.6.1 or higher. If you integrate your Isight license features with other products using a FLEXnet combined license file, ensure that your version of lmgrd meets this requirement.

For more information, refer to the *FLEXnet License Administration Guide* Version 11.6.1, which is available for download from the **Licensing** section of the **Support** page at *www.3ds.com/simulia*.

#### **Client and Server License Files**

The license server installers generate a server license file in either  $C:\SIMULIA\License\$ (on Windows) or /opt/SIMULIA/License/ (on Linux) by default. The Isight desktop installer generates one of the following client license files in each installation:

```
<Isight_install_directory>/config/license.dat (for FLEXnet)
<Isight_install_directory>/config/DSLicSrv.txt (for DSLS)
```
The FLEXnet license. dat client file is a USE SERVER file that has the following contents when a single license server is installed:

SERVER *hostname* ANY *port* USE\_SERVER

The default port number is 1736. The port number is not actually required, however.

If your organization uses a central FLEXnet license server, you can edit the license.dat file to point to your central server. You can also combine the license files for all products using FLEXnet. For more details, refer to the *FLEXnet License Administration Guide* Version 11.6.1, which is available for download from the **Licensing** section of the **Support** page at *www.3ds.com/simulia*.

If you choose to install a FLEXnet triple-redundant license server, the license.dat client file has the following contents:

SERVER *hostname1* ANY SERVER *hostname2* ANY SERVER *hostname3* ANY USE\_SERVER

The DSLS DSLicSrv.txt client file contains one host per line with the format:

*hostname:port*

The default port number is 4085. A port number must always be specified for DSLS.

The DSLicSrv.txt file can contain multiple entries for multiple license server host machines. Isight will contact each server in turn until it finds one that has Isight licenses. Isight then checks out all licenses from that one DSLS server.

## <span id="page-12-0"></span>**Installing as an Administrator (Windows) or Non-Root User (Linux)**

You must be an Administrator user on Windows to install Isight.

#### **Windows**

You must use an Administrator user account on Windows to install Isight.

Installing the license server for Isight also requires Administrator privileges.

#### **Linux**

Root (superuser) privileges are not required to install Isight on Linux, and it is recommended that you install Isight as a non-root user. However, root permissions are usually needed beforehand to grant the installing user write access to the installation directory; for example, in /opt/SIMULIA/Isight.

As a non-root user, you can install Isight in any directory to which you have write access. If an administrator creates a directory called /opt/SIMULIA/Isight and makes it writable, a non-root user can also install in /opt.

## <span id="page-13-0"></span>**About Database Limitations**

Multiple users cannot access their Isight databases at the same time.

Databases are stored in different folders on the computer running Isight. However, only one user can access a database at a time. A database connection error can occur if multiple users try to access their databases at the same time.

## <span id="page-13-1"></span>**Removing Old Releases of Isight**

It is not usually necessary to remove previous releases of Isight installed on your system. The new installation is placed, by default, into a new directory based on the release number.

For the latest support information and tips on upgrading to the new release of the Isight, search the Dassault Systèmes DSX.ECO Knowledge Base at *http://www.3ds.com/support/knowledge-base*.

## <span id="page-14-0"></span>**Prerequisites**

Isight is supported on certain hardware and software configurations.

## <span id="page-14-1"></span>**System Requirements**

<span id="page-14-4"></span>To function as designed, the system running Isight needs a certain amount of hard drive space and memory.

The following minimum system requirements are recommended:

- 1 GB of free disk space
- minimum 4 GB RAM (main memory) (6 GB RAM recommended)

## <span id="page-14-5"></span><span id="page-14-2"></span>**Supported Platforms**

Isight runs on Windows and Linux platforms.

<span id="page-14-3"></span>For complete details on the supported platforms for Isight, see the **SIMULIA Platforms & Configuration Support** section at *http://www.3ds.com/products/simulia/support/*.

#### **License Server Platforms**

The FLEXnet license server software can be installed and run on Linux 64-bit or Windows 64-bit operating systems.

The Dassault Systèmes (DS) license server can be installed and run on the following operating systems:

- Windows 64-bit
- Linux 64-bit
- AIX (UNIX)
- Solaris (UNIX)

# <span id="page-15-0"></span>**Installing Isight**

<span id="page-15-4"></span>Instructions are provided to install Isight on supported Windows and Linux platforms. Others tasks include migrating your Isight database and configuring licensing, if necessary.

## <span id="page-15-1"></span>**Installation Overview**

<span id="page-15-6"></span>Several steps are required to successfully install the Isight software, depending on your installation environment.

- **1.** Install the DS license server or FLEXnet license server to provide Isight desktop clients with licenses. The license server must be installed and running before you can install and start Isight desktop.
- **2.** Install Isight desktop.
- **3.** Migrate your existing Isight database, if desired, or create a new, empty database.

## <span id="page-15-5"></span><span id="page-15-3"></span><span id="page-15-2"></span>**Installing Licensing**

If you want all of your Isight desktop installations to use a single license file on a separate license server machine, install just the license server software on that machine.

## **Installing the DS License Server**

If you want to run the license server for Isight from a single (separate) server machine, you can install just the license server software. You should install Dassault Systèmes (DS) licensing if you received a DS license file from your sales representative.

It is usually convenient to perform the license server installation before installing Isight desktop on individual computers. Then when you install the separate instances of Isight desktop, you can refer to the license server machine to allow them to run.

Even if you install Isight desktop on just a single computer, you must still install one of the license servers on that machine. For more details about licensing, see *[About Licensing and](#page-10-1) [License Files](#page-10-1)*.

Virtual machines, such as VMware, are not supported for DS licensing. It is not possible to install or run the Dassault Systèmes license server on a virtual machine.

<span id="page-16-0"></span>**Before you begin:** You must have root privileges to install the DS license server on Linux.

#### **Install the DS License Server Directly from the DVD**

You can run the DS license server installer separately.

- **1.** Log in as an Administrator on Windows or as root on Linux.
- **2.** Do the following, depending on your platform:
	- Linux or UNIX:
		- a) In a terminal shell, change directory  $(cd)$  to one of the following subdirectories (depending on your operating system):

```
<dvd_media_dir>/LicenseServer-DSLS/RedHat/
<dvd_media_dir>/LicenseServer-DSLS/Suse/
<dvd_media_dir>/LicenseServer-DSLS/AIX/
<dvd_media_dir>/LicenseServer-DSLS/SUN/
```
b) Execute the file startInstLicServ.

The software is installed silently in /usr/DassaultSystemes/ DSLicenseServer/ and the DS License Administration Tool is started. The license server program is running at this point.

c) You must enroll your Isight license keys on the license server; see "Enrolling Product Licenses" in the *DS License Server Installation and Configuration Guide*. If no license keys are registered, Isight can be installed to use the license server; however, Isight cannot actually be run.

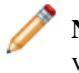

**Note:** The license installer will fail if there is no DISPLAY environment variable set in Linux.

- Windows:
	- a) Double-click the executable file <dvd media  $dir$ > $\LicenseServer-DSLS\$ SetupDSLSmsi.exe.
	- b) A GUI wizard runs to prompt you through the installation. Follow the prompts in each succeeding screen to complete the installation.
	- c) In the **Installation type** screen, choose one of the following:
- **Install the licensing utilities and start the license server**
- **Just install the licensing utilities**

By default, the DS license server listens for license requests on port 4084. You can change this port assignment during the Windows installation.

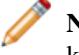

**Note:** If you choose **Install DS server from scratch**, all existing license keys will be deleted.

d) After the DS license server installation finishes, you must use the DS License Administration Tool to enroll your Isight license keys on the license server; see "Enrolling Product Licenses" in the *DS License Server Installation and Configuration Guide*. If no license keys are registered, Isight can be installed to use the license server; however, Isight cannot actually be run.

### <span id="page-17-0"></span>**Installing the FLEXnet License Server**

If you want to run the license server for Isight from a single (separate) server machine, you can install just the license server software. You should install FLEXnet licensing if you received a FLEXnet license file from your sales representative.

It is usually convenient to perform the license server installation before installing Isight desktop on individual computers. Then when you install the separate instances of Isight desktop, you can refer to the license server machine to allow them to run.

Even if you install Isight desktop on just a single computer, you must still install one of the license servers on that machine. For more details about licensing, see *[About Licensing and](#page-10-1) [License Files](#page-10-1)*.

<span id="page-17-1"></span>**Note:** If the license server you are referencing is behind a Windows Firewall, you will need to manually alter your Isight license. For more information, see *[Configuring the](#page-27-0) [FLEXnet License Server to Work with a Windows Firewall](#page-27-0)*.

- **1.** Log in as an Administrator on Windows or as a non-root user on Linux.
- **2.** Do the following, depending on your platform:
	- $\bullet$  Linux  $\cdot$ 
		- a) In a terminal/shell, change directory (cd) to the following subdirectory: *<dvd\_media\_dir>*/LicenseServer-FlexNet/license/lnx86\_64/UNIX/Disk1/InstData/NoVM/

b) Execute the file install.bin.

The software is installed silently in /usr/DassaultSystemes/ DSLicenseServer/ and the DS License Administration Tool is started. The license server program is running at this point.

c) You must enroll your Isight license keys on the license server; see "Enrolling Product Licenses" in the *DS License Server Installation and Configuration Guide*. If no license keys are registered, Isight can be installed to use the license server; however, Isight cannot actually be run.

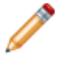

**Note:** The license installer will fail if there is no DISPLAY environment variable set in Linux.

- Windows:
	- a) Double-click the following executable file:

```
<dvd_media_dir>\LicenseServer-FlexNet\license\win86_64\Windows\Disk1\InstData\VM\install.exe
```
- b) A GUI wizard runs to prompt you through the installation—follow the prompts in each succeeding screen to complete the installation.
- c) In the **Installation type** screen, choose one of the following:
	- **Install the licensing utilities and start the license server**
	- **Just install the licensing utilities**
- d) In the **SIMULIA FLEXnet license file** screen, enter the path to the FLEXnet Isight 5.9 license file you obtained from your sales representative.

## <span id="page-18-2"></span><span id="page-18-1"></span><span id="page-18-0"></span>**Installing Isight Desktop**

The Isight installation wizard guides you through the process of installing Isight on your system.

### **Installing Isight**

To install Isight on either Windows or Linux, you run the Isight installation wizard.

You must be an Administrator user to install Isight on Windows; see *[Installing as an](#page-12-0) [Administrator \(Windows\) or Non-Root User \(Linux\)](#page-12-0)*.

Root (superuser) privileges are not required to install Isight on Linux. However, root permissions may be needed beforehand to grant the installing user write access to the installation directory; for example, in /opt.

<span id="page-19-0"></span>Installing on Linux requires an X-Windows display, either local or remote over a network. If the DISPLAY environment variable is not set, the installer will not execute.

- **1.** Insert the Isight installation DVD, or extract the archive file of the installation media.
- **2.** Start the installer.

On Windows, execute the following file:

*<dvd\_media\_dir>*\IsightSEE5.9-1-Windows\setup.exe

On Linux, execute the following file:

*<dvd\_media\_dir>*/IsightSEE5.9-1-Linux/StartGUI.sh

- **3.** (Windows only) If necessary, click **Allow** on the **User Account Control** dialog to confirm the execution of the installation program.
- **4.** Click **Next** to advance through each panel of the installer, responding to the prompts as needed.
	- In the first panel, choose the destination directory into which the software will be installed.
	- In the second panel, select the products you want to install:

```
Isight Desktop
SIMULIA Execution Engine
SIMULIA Execution Engine Station
```
You can choose any combination of these components to install on different computers and servers. For more information about the SIMULIA Execution Engine, see the *SIMULIA Execution Engine Installation and Configuration Guide*.

**5.** If you want to create a connection profile (.cpr file) to connect Isight Desktop to a SIMULIA Execution Engine server, select the appropriate application server and click **Next** to enter the server host name and port number.

If the Isight Desktop application will use a SIMULIA Execution Engine, it must have a connection profile. The .cpr file must be located in the following directory:

```
<isight_install_dir>/config/
```
An initial configuration profile named standalone.cpr is provided for standalone Isight operation. Additional connection profiles can be created later by using the **Edit**

**Logon Profile** tool. See *Creating a SIMULIA Execution Engine Connection Profile* for more details.

**6.** Select the type of license server software you will use, or skip the licensing selection for now:

```
Dassault Systemes License Server
FLEXnet License Server
Skip this for now
```
If you (or your system administrator) already have the FLEXnet or Dassault Systèmes license server installed and running, specify the server computer's host name and port number. This information is used to contact the license server and create a licensing client file that references the server. If you have installed a redundant license server triad, enter the host name and port for all three machines.

**7.** Click **Finish** to allow the installer to complete.

## <span id="page-20-0"></span>**Migrating Your Old Database to the New Format**

You can migrate your existing Isight database to the new release's database format, allowing you to access all of the Isight model and execution data gathered using a previous release. This allows you to update the results database to the current release's format or to create a new, empty database for the current release. If you do not run the database migration utility, a new, empty Isight 5.9 database will be created the first time an Isight model is run.

The migration utility runs automatically the first time you start the Isight Design Gateway (if Isight detects a previous release of an Isight database). You can also run the migration utility manually using this command under your installation directory:

```
<Isight_install_directory>/
<operating_system>/code/command/migratedb -fd
```
where the *<operating system>* subdirectory is one of the following:

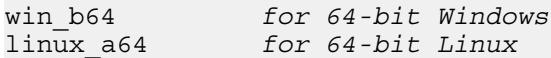

In the default installation directory on 64-bit Windows, for example, you would execute the following batch file:

C:\SIMULIA\Isight\5.9\win b64\code\command\migratedb.bat -fd

Stop all other Isight programs running on the computer (from any version of Isight) before starting the database migration utility. The migration utility will exit silently if there is no database to migrate.

<span id="page-21-2"></span>Once the migration utility starts, follow the steps below.

- **1.** Verify that **Copy** 5.8 **data to your** 5.9 **database** is selected.
- **2.** If you want to retain the old data in its original format (database), verify that **Preserve old** 5.8 **database** is selected.

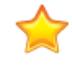

**Important:** If you choose to preserve the previous data, it is important that you not use both releases of Isight at the same time. Both databases use the same port number, and your data will be corrupted.

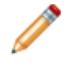

**Note:** You may click **Cancel** to return to the installation process; however, upon starting Isight for the first time, you will be prompted to migrate the database.

**3.** Click **Create Database**.

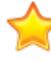

**Important:** Do *not* click **Cancel** during the migration. This will result in corrupt data, and you will have to delete your previous database manually.

Once the migration completes, a **Migration Completed** message appears.

- **4.** Click **OK**.
- <span id="page-21-0"></span>**5.** Click **Finish**.

## <span id="page-21-3"></span><span id="page-21-1"></span>**Uninstalling Isight**

This section describes how to permanently remove Isight from your system.

### **Uninstalling on Windows**

You can permanently remove Isight and the FLEXnet or DS license service at any time, as conditions warrant. This process involves stopping the license server and Isight, removing the software, and deleting any directories and files that are left behind.

If you have multiple releases of Isight installed on a single computer using local FLEXnet license files, uninstalling one release of Isight may delete the FLEXnet license server used by the other installations. If your FLEXnet license server is deleted, you will need to reinstall the license server.

- **1.** Login as the Administrator or a user with administrative privileges.
- **2.** If the Isight Design Gateway or Runtime Gateway is running, stop it.
- **3.** If you are running a FLEXnet license server with your Isight installation, you need to stop the server and remove it:
	- **a.** Open the **LMTOOLs** dialog box by doing the following:
		- **Windows Server 2008/7**: Click **Start**, point to **All Programs / Isight x.x**, right-click **FLEXnet Utilities**, and select **Run as administrator**.
	- **b.** On the **LMTOOLs** dialog box, click the **Start/Stop/Reread** tab.
	- **c.** Select the Isight license service, and click **Stop Server** to stop the license server.
	- **d.** Click the **Config Services** tab.
	- **e.** Verify that the Isight service is select from the **Service Name** list, and click **Remove Service**.
	- **f.** Click **Yes** to verify the removal of the service.
	- **g.** Close the **LMTools** dialog box.
	- **h.** Uninstall/remove the **SIMULIA FLEXnet License Server** using the Windows control panel **Uninstall a program**.
- **4.** If you are running a DS license server, follow the instructions in the section "Uninstalling the Dassault Systemes License Server" of the *DS License Server Installation and Configuration Guide* (DSLS.pdf).
- **5.** Uninstall/remove **Dassault Systemes SIMULIA Isight** using the Windows control panel **Uninstall a program**.
- **6.** Close the control panel.

**Note:** If a message appears informing you that Isight has been removed and that you must restart your system to complete the uninstallation process, be sure to perform the restart before continuing to the next section.

**7. Optional:** Instead of the Windows control panel, you can use the following batch file to uninstall Isight:

```
<isight_install_dir>\Uninstall.bat
```
**8.** Navigate to the directory that contains the top level of your Isight installation. For example, if you installed Isight in C:\SIMULIA\Isight\5.9, navigate to the C:\SIMULIA\ Isight directory.

- **9.** Delete the 5.9 directory and all of its contents.
- **10.** Navigate to the following directory, where <*username*> is the name of the user who installed and uninstalled Isight:
	- **Windows Server 2008/Windows 7: C: \Users\<username>\**

**11.** Delete the following items, if they are present:

- fiper.preferences file
- isightdb-59 directory
- fiper directory
- Isightinstall.log file
- locallib 5.9 directory

**12.** Delete the following directories, if they are present:

- C:\SIMULIA\License\
- C:\Program Files\Dassault Systemes\DS License Server\
- **13.** Navigate to one of the following directories, based on your operating system, where <*username*> is the name of the user who installed and uninstalled Isight:
	- **Windows Server 2008/Windows 7**: C:\Users\<username>\AppData\Local\ Temp\

<span id="page-23-0"></span>**14.** Delete the fiper and fiperX.mmcache directories.

The Isight removal process is complete.

### **Uninstalling on Linux**

You can permanently remove Isight and the FLEXnet or DS license service at any time, as conditions warrant. This process involves stopping the license server and Isight, removing the software, and deleting any directories and files that are left behind.

If you have multiple releases of Isight installed on a single computer using local FLEXnet license files, uninstalling one release of Isight may delete the FLEXnet license server used by the other installations. If your FLEXnet license server is deleted, you will need to reinstall the license server.

**1.** If the Isight Design Gateway or Runtime Gateway is running, stop it.

- **2.** If you are running a FLEXnet license server with your Isight installation, you need to stop the server and remove it:
	- **a.** Perform one of the following actions:
		- Log in as root (obtain root permissions).
		- Verify that you have permission to write to the /etc/ directory.
	- **b.** Change to the following directory:

```
<isight_install_dir>/linux_a64/Licence/
```
**c.** Execute the following command to stop the FLEXnet license manager:

./flexlm stop

A message appears stating that your license manager was shut down successfully.

**d.** Execute the following command:

./flexlm uninstall

A message appears informing you that the FLEXnet startup script has been removed. The process is complete when you are returned to the prompt.

**e.** Delete the directory:

*<isight\_install\_dir>*/linux\_a64/Licence/

- **3.** If you are running a DS license server, follow the instructions in the section "Uninstalling the Dassault Systemes License Server" of the *DS License Server Installation and Configuration Guide* (DSLS.pdf).
- **4.** Verify that you are logged in as the same user that installed Isight.

**Important:** You must be logged in as the same user that installed Isight or the uninstaller will not be able to completely remove the software.

- **5.** Navigate to the  $\leq$  is ight install dir  $\leq$  directory and execute the following command: ./Uninstall
- **6.** Log out of your system, and then log back into your system.
- **7.** Log in as root (obtain root permissions).

Although it is not necessary to be root to delete all the temporary files, it is necessary for some of the files.

**8.** Navigate to the directory that contains the top level of your Isight installation.

For example, if you installed Isight in /opt/SIMULIA/Isight/5.9, navigate to the /opt/SIMULIA/Isight directory.

- **9.** Delete the 5.9 directory and all of its contents.
- **10.** Navigate to the \$HOME directory for the user that installed Isight.

**11.** Delete the following items, if they are present:

- .fiper.preferences file (notice the leading "." in the file name)
- locallib 5.9 directory
- isightdb-59 directory
- fiper directory
- any Isight logs (such as the installation and uninstallation logs)
- **12.** Navigate to the following directory:

/var/tmp/

- **13.** Delete the flexlm.log file (if it is present).
- **14.** Delete any directories named fiper user, where user is the user name of a someone who uses the system on which Isight was installed. These are Isight temporary directories.

The Isight removal process is complete.

# <span id="page-26-0"></span>**Configuration**

There are several additional steps that may be necessary to enable Isight to function correctly. You may also need to make changes to your license file, depending on your network environment.

## <span id="page-26-1"></span>**User Login Names Containing Punctuation**

<span id="page-26-2"></span>Isight interfaces do not run correctly if they are started using a user login name (user ID) that contains punctuation marks—most notably !, #, ?, and : (exclamation point, pound sign, question mark, and colon). To avoid this problem, you must force the Isight installation and all temporary files into directories that do not contain these characters.

JAVA uses URLs internally to locate . jar files, and punctuation marks cause the URL to be misinterpreted. The problem is most common on Windows-based systems, where the default temporary directory is inside a directory named after the user name.

To correct this issue, you must first verify that Isight is not installed in a directory that contains any of these characters (other than the colon after the drive letter on Windows). Second, you need to manually set your temporary directory to a directory that does not contain these characters. On Windows, set the TEMP environment variable. On Linux, set the TMPDIR environment variable. For more information on setting environment variables on your system, contact your local system administrator.

If the appropriate environment variable cannot be set, the variable FIPER\_TEMP can be used.

Finally, if you cannot set either the system environment variables or the FIPER TEMP variable, create a file called fiper.bat (Windows) or .fiper.sh (Linux) in your home directory. Use this file to set the environment variable FIPER TEMP to a "safe" directory name. The contents of the new file will be similar to the following examples:

• Windows (fiper.bat)

set FIPER\_TEMP=C:\TEMP\bang-user

• Linux (.fiper.sh)

```
FIPER_TEMP=/var/tmp/bang-user
export FIPER_TEMP
```
## <span id="page-27-0"></span>**Configuring the FLEXnet License Server to Work with a Windows Firewall**

<span id="page-27-3"></span>If you specified a FLEXnet license server that is behind a Windows Firewall, you need to edit your FLEXnet license file to ensure that it can connect to the license server when Isight is started.

- **1.** Verify that the Windows Firewall has been updated so that the necessary license ports are open for the FLEXnet license server. For more information, contact your local system administrator.
- **2.** Navigate to the following directory:

```
<Isight_install_directory>\config\
```
- **3.** Open the license.dat file in the text editor of your choice.
- **4.** Add the port number opened on the license server computer's Windows Firewall to the SERVER line in your FLEXnet license file. For example, if port 1700 was opened on the Windows Firewall, your license SERVER line would appear similar to the example shown below:

```
SERVER isightmachine ANY 1700
```
For more information on what port numbers were opened on your license server's Windows Firewall, contact your local system administrator.

- **5.** Save and close your license file.
- <span id="page-27-1"></span>**6.** Start an Isight interface to verify that you can communicate with the FLEXnet license server.

## **Configuring the FLEXnet License Server After Installation**

<span id="page-27-2"></span>If you receive your license file after installing Isight desktop, you will have to manually configure the license manager.

The Isight license file is generated using the computer information that you provided to your sales representative. Depending on the type of license file you receive, you need to install and configure either FLEXnet licensing or Dassault Systèmes (DS) licensing.

### <span id="page-28-0"></span>**Configuring the FLEXnet License Server on Windows**

To configure FLEXnet licensing for Isight, you need to put your license file into the appropriate directory within your Isight installation and configure the FLEXnet license manager software.

You need to save your license file, which you most likely received via e-mail, to the correct directory. The license contains information about what features of Isight you can use. For the most part, you do not need to change anything in the file. However, some minor modifications may be necessary. If a local FLEXnet daemon is required and FLEXnet is not already configured on your system or network, you must also modify the FLEXnet service configuration.

- **1.** Login as the Administrator or as a user with administrative privileges.
- **2.** Save the license file you received by e-mail into the following directory and file name:

C:\SIMULIA\License\simulialm.lic

**3.** Click **Start**, point to **All Programs / Isight x.x**, right-click **FLEXnet Utilities**, and select **Run as administrator**.

**Note:** You can also execute the lmtools.exe file from the command prompt to start the FLEXnet Utilities interface. This file is located in the  $C:\S$ IMULIA $\S$ License\ directory. If you are using Windows Server 2008 or Windows 7, run it using the **Run as adminstrator** option.

The **LMTOOLS** dialog box appears with the **Service/License File** tab selected.

- **4.** Verify that **Configuration using Services** is selected, and click the **Config Services** tab.
- **5.** Click **Browse** adjacent to the **Path to the lmgrd.exe file** text box.

An **Open** dialog box appears.

**6.** Navigate to the following directory:

```
C:\SIMULIA\License\
```
**7.** Select the lmgrd.exe file, and click **Open**.

The path appears in the corresponding text box on the **Config Services** tab.

**8.** Click **Browse** adjacent to the **Path to the license file** text box.

An **Open** dialog box appears.

**9.** Navigate to the following directory:

C:\SIMULIA\License\

**10.** From the **Files of type** list, select **License Files (\*.lic)**.

The license file appears in the **Open** dialog box.

**11.** Select the simulialm.lic file, and click **Open**.

The path appears in the corresponding text box on the **Config Services** tab.

**12.** Click **Browse** adjacent to the **Path to the debug log file** text box.

An **Open** dialog box appears.

- **13.** Navigate to any directory in which you want to have the log file stored; for example,  $C:\ \$ SIMULIA\License\.
- **14.** Type the name of the log file in the **File name** text box. For example:

simulialm.log

**15.** Click **Open**.

The path appears in the corresponding text box on the **Config Services** tab.

- **16.** Verify that the following two options at the bottom of the tab are selected:
	- **Start Server at Power Up**. Selecting this option means that you do not have to manually start the license server. It is done automatically when your computer is started.
	- **Use Services**. Selecting this option activates all of the settings on this tab. It must be selected before clicking **Start Server at Power Up**.
- **17.** Click **Save Service**, and click **Yes** to verify your settings.
- **18.** Click the **Start/Stop/Reread** tab.
- **19.** Click **Start Server**.

The following message appears at the bottom of the dialog box to indicate that the FLEXnet license manager is running: Server Start Successful.

**20.** If the server fails to start after updating the service and you have an existing Isight Service defined, return to the **Configure Service** tab, delete the old service, and create a new service.

This new service should start without any errors.

**21.** From the **File** menu, select **Exit** to close the **LMTOOLS** dialog box.

You can now start using Isight.

**22.** Access the Design Gateway to test your license file.

You will be prompted to publish the SIMULIA-supplied Isight components. Once the components are published, the Design Gateway interface appears, confirming that your license and license server are functioning correctly.

### <span id="page-30-0"></span>**Configuring the FLEXnet License Server on Linux**

To configure FLEXnet licensing for Isight, you need to put your license file into the appropriate directory within your Isight installation and configure the FLEXnet license manager software.

You need to save your license file, which you most likely received via e-mail, to the correct directory. The license is a text file that contains information about what features of Isight you can use. For the most part, you do not need to change anything in the file. However, some minor modifications are necessary. Two scripts are provided with your Isight installation that assist you with installing and starting your FLEXnet license manager.

The only way to install FLEXnet license programs on Linux is to run the Isight installer as described in *[Installing the FLEXnet License Server](#page-17-0)*. You can install the license server without specifying a license file and then configure the license file as described below.

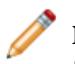

**Note:** To configure the license server to restart automatically when the computer restarts, follow the instructions in the *FLEXnetEnd User Licensing Guide*.

**1.** Save the license file you received by e-mail into the following directory and file name:

/opt/SIMULIA/License/simulialm.lic

**2.** If you are using a combined license file with an existing FLEXnet license server, you must add the path to ABAQUSLM on the VENDOR line (second line) of the license file.

For example, if you installed Isight in the /opt directory, you would change the VENDOR from:

VENDOR ABAQUSLM

to the following:

VENDOR ABAQUSLM /opt/SIMULIA/License/ABAQUSLM

**3.** If your license file contains the string XXXX on the SERVER line, replace the XXXX string with the host name of your computer.

The host name of the computer may be determined by typing the command uname -n at the terminal prompt.

- **4.** Save and close your license file.
- **5.** To start the license server, type the following command:

./lmgrd -c simulialm.lic -L simulialm.log

**6.** Access the Design Gateway to test your license file.

You will be prompted to publish the SIMULIA-supplied Isight components. Once the components are published, the Design Gateway interface appears, confirming that your license and license server are functioning correctly.

## <span id="page-32-0"></span>**Generating Reports of Isight License Usage**

You can use the licusage utility to generate reports of Isight license usage history.

## <span id="page-32-1"></span>**About License Usage Reports**

<span id="page-32-4"></span>You can use the licusage utility to generate reports of Isight license usage history.

The report tool reads data from the Dassault Systèmes license server log file or the FLEXnet debug log file and customizes the report according to your choice. The example below shows how to enter the options. You must enter  $-$  before each option. For information about each option, see *[License Report Utility Options](#page-33-0)*.

```
licusage --log logfile --logtype {dsls | flexnet} [--start
start date] [--end end date] [--type {export | query|]
--accessor accessors [--list accessors] [--filter filter]
[--list_filters] [--sort sorter] [--list_sorters] [--aggregator
aggregators] [--list aggregators] [--duration bucket size]
[--output report file] [--format output format] [--list formats]
[--custom customization script] [--help]
```
<span id="page-32-2"></span>In the context of this report tool, a license session is defined as a licensed job executing on an Isight product feature, which has a checkout time and a checkin time.

## <span id="page-32-3"></span>**Running the licusage Utility**

You can use the licusage utility to generate reports of Isight usage history.

**1.** To start using the licusage utility, navigate to the following directory:

```
<Isight_install_directory>/<operating_system>/code/command/
where the <operating system> is one of the following:
```
win  $b64$  for 64-bit Windows

linux a64 for 64-bit Linux

**2.** At a command line, type licusage, then enter the options that you want to use. For information about the available options, see *[License Report Utility Options](#page-33-0)*.

## <span id="page-33-0"></span>**License Report Utility Options**

This section provides reference information on the options that you can use to control the output from the Isight license usage utility.

### <span id="page-33-1"></span>**General Options**

You can use the following command line options to generate general information of Isight license usage history.

#### **--log**

This option specifies the path and the file name of the log files to be read.

The default location of a DSLS log file is  $c:\PeropramData\DassaultSystems\$ LicenseServer\LogFiles\ on Windows or /var/DassaultSystemes/ LicenseServer/LogFiles/ on Linux. For FLEXnet, you must specify the debug log file. If the log file is located on a remote server, you must copy it to a directory that is accessible by your local computer. This option is required. Multiple log files can be specified in two ways:

- Use the --log option multiple times: --log first.log --log second.log
- Give a comma-separated list of the file names: --log first.log, second.log

#### **--logtype**

This option specifies the type of license server being used with Isight: dsls or flexnet. This option is required and is case-sensitive (must be lowercase).

#### **--start**

This option specifies the starting date and time for the reporting period.

If the --start option is omitted, the reporting period begins with the oldest recorded item in the log files. The date and time must be specified in one of the following formats:

• dd-mmm-yyyy\_hh:mm:ss

For example, start  $01$ -jan-2013  $09:00:00$  indicates a starting time of 9:00 AM on January 1, 2013. Specifying a time is required, including hours, minutes, and seconds. The hour field (*hh*) must be entered in 24-hour format.

• --xhours or --xdays

Use this format to pick a time or day in the past. For example,  $-$ -start  $-$ -6hours specifies a start time of six hours ago.

#### **--end**

If the --end option is not specified, the reporting period ends with the most recent recorded item in the log files. The date and time must be specified in one of the following formats:

• dd-mmm-yyyy\_hh:mm:ss

For example,  $-$ -end  $31$ - $\frac{1}{2}$ an-2013  $18:00:00$  indicates an ending time of 6:00 PM on January 31, 2013. Specifying a time is required, including hours, minutes, and seconds. The hour field (*hh*) must be entered in 24-hour format.

• --xhours or --xdays

Use this format to pick a time or day in the past. For example,  $-$ -end  $-$ -3hours specifies an ending time of three hours ago.

#### **--type**

This option specifies the type of report desired: export or query.

If this option is omitted, the default is export. An export report provides the basic licensing session information, usually in tabular format or comma-separated values (CSV). The data can be optionally filtered or sorted. A query report lets you look at sessions in aggregate; you can operate on the raw data to calculate such things as maximum usage, peak usage, and averages. A query report divides the total time period into equal sized buckets. You choose the size of each time bucket with the --duration option. You can also use an export report to save the raw data to a CSV file, import it into an Excel spreadsheet, and perform custom calculations using your own tools.

#### **--accessor**

This option specifies a comma-separated list of accessors to be read from the log data.

Accessors are the fields or columns of the output report. For example: --accessor username, checkout, duration. This option is required.

#### **--list\_accessors**

This option specifies a list of the available report accessors.

The basic accessors are as follows:

- duration—duration of the license session, in seconds
- username—username
- checkout—checkout date
- feature—Dassault Systèmes license feature (trigram); for example, IGF
- quantity—number of licenses requested
- project—custom project names or numbers recorded from the lmprojectenvironment file parameter
- session—the internal session object that represents the licensing job; this is useful only when using the peak aggregator or designing your own custom aggregators

#### **--filter**

This option filters the report data.

The required format for this option is as follows:

```
--filter accessor:value
```
The report output is filtered to include only data records for which *accessor=value*. You can include multiple *accessor:valuepairs* in a comma-separated list; for example,

--filter username:tsmith,hostname:zulu

This example would produce a report showing license checkouts only from the user tsmith on the computer zulu. To create other filters, use the --custom option with a Python program.

### **--list\_filters**

<span id="page-35-0"></span>This option provides a list of the available filters.

The one built-in filter takes the form --filter *accessor:value*. If you create any custom filters using the -custom option, they will appear in this list.

### **Export Options**

You can use the following command line options to sort the output of the licusage utility.

#### **--sort**

This option sorts the data chronologically, from oldest to newest. The required format for this option is --sort date.

#### **--list\_sorters**

This option lists the available sorters.

The one built-in sorter is date. If you create any custom sorters using the --custom option, they will appear in this list.

### <span id="page-36-0"></span>**Query Options**

You can use the following command line options for query reports from the licusage utility.

#### **--aggregator**

This option specifies a comma-separated list of aggregator functions to be applied to the accessor values in each time bucket. For example, --aggregator max, average. This option is required if --type query is used.

#### **--list\_aggregators**

This option obtains a list of the available aggregator functions. The basic aggregators are as follows:

- max—maximum value of an accessor in each time bucket
- min—minimum value of an accessor in each time bucket
- sum—sum of all accessor values in each time bucket
- average—average value of accessor in each time bucket
- len—number of items in each time bucket
- peak—maximum number of licenses in use; must operate on the session accessor

Not all aggregators will work with all assessors. For example, you can successfully calculate the maximum duration of sessions, but attempting to find the average value of usernames is meaningless.

#### **--duration**

This option specifies the size of each time bucket for query reports, in minutes, hours, days, weeks, or months.

If this option is omitted, the default is 24 hours. Examples: --duration 1hour, --duration 2days

## <span id="page-37-0"></span>**Output Options**

You can use the following command line options to format the output of the licusage utility.

#### **--output**

This option specifies the path and file name of the file to which the report will be written. If this option is omitted or --output is used, the default is to write to standard output (showing the report in your command prompt or shell window).

### **--format**

This option specifies the output format to use.

#### **--list\_formats**

This option obtains a list of the available output formats. The basic formats are as follows:

- table—a plain table with columns for each accessor and/or aggregator selected
- csv—comma-separated values

### <span id="page-37-1"></span>**Advanced Options**

You can use the following command line option to provide custom definitions in the licusage utility

#### **--custom**

<span id="page-37-2"></span>This option specifies a Python program file containing your custom definitions.

## **Examples**

This section contains examples of how to use the licusage utility to view license usage information.

The following example generates a simple export type of report showing checkout date, username, product feature, and quantity.

licusage --log today.log --logtype dsls --type export --accessor checkout, username, feature, quantity

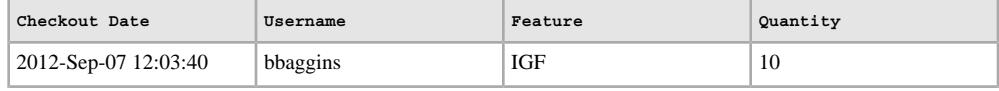

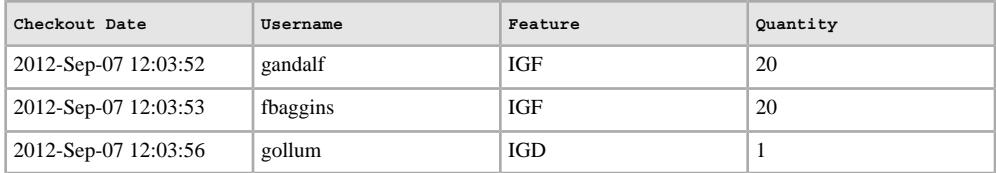

The following example generates a query report that calculates the average number of license tokens used in each 1-hour time bucket.

licusage --log today.log --logtype dsls --type query --accessor quantity --aggregator average --duration 1hour

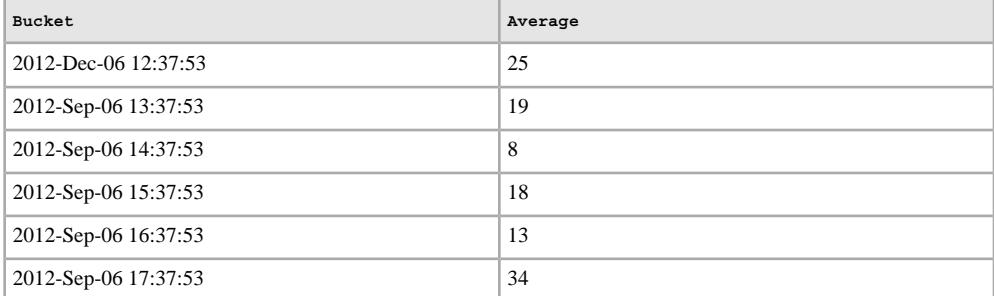

The example below adds to the query report to calculate the total number of checkouts, the average checkout quantity, and the maximum checkout quantity for all sessions in today.log grouped into 1-hour buckets.

licusage --log today.log --logtype dsls --type query --accessor quantity,quantity,quantity --aggregator count,average,max --duration 1hour

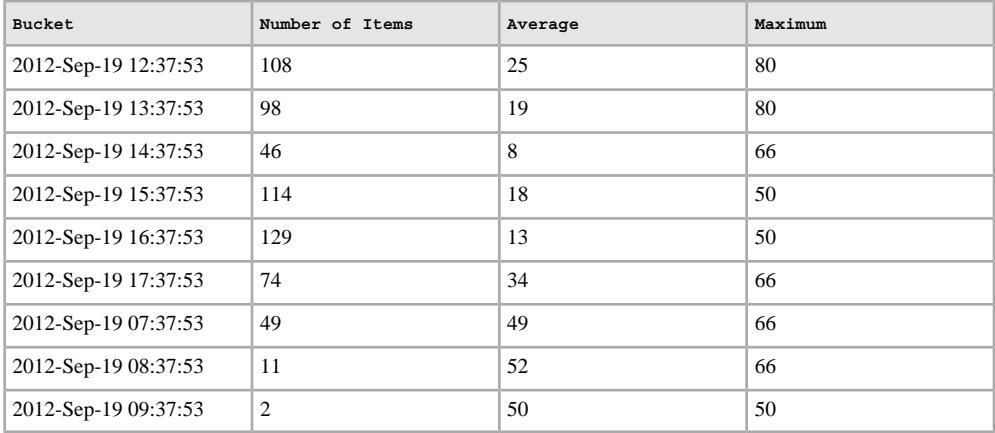

The example below adds one or more columns to the query report to show the maximum duration of the sessions in each bucket.

licusage --log today.log dsls --type query --accessor quantity,quantity,quantity,duration --aggregator count,average,max,max --duration 1hour

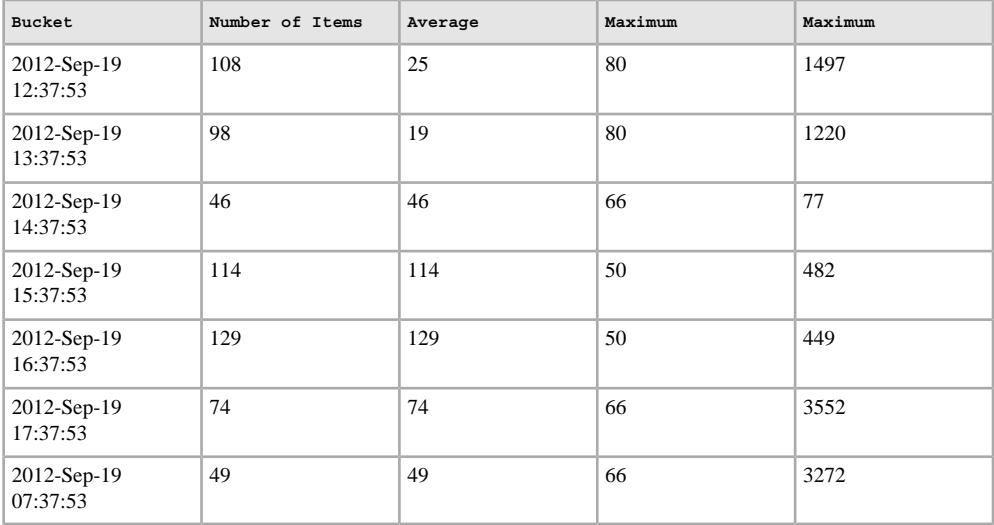

## <span id="page-40-0"></span>**Environment Variables**

<span id="page-40-1"></span>Several environment variables are set automatically by the Isight installer. These variables are used primarily for creating Isight add-ons and do not need to be set for typical operation.

The following environment variables are set:

- SIMULIA\_Isight\_59=<Isight\_install\_directory>
- SIMULIA ExecutionEngine 59=<Isight install directory>
- PATH (Linux only)

**Note:** Since the Isight installation program must be run by a user in the Administrators group (on Windows), the environment variables are set for all users. On Linux, these variables are set only for the user installing Isight (in the user's .profile file).

## **Index**

## **D**

database migrating to new release [14](#page-21-2) DS license server [4](#page-11-0) installing [9](#page-16-0)

## **E**

environment variables set by installer [33](#page-40-1)

## **F**

FLEXnet license server configuring after installation [20](#page-27-2) installing [10](#page-17-1) Windows firewall [20](#page-27-3) FLEXnet licensing [4](#page-11-1)

## **I**

installing Isight [8](#page-15-4) Isight desktop [11](#page-18-2) licensing [8](#page-15-5) overview [8](#page-15-6)

## **L**

license server supported platforms [7](#page-14-3) license utility [25](#page-32-3) licensing Dassault Systemes [4](#page-11-0) FLEXnet [4](#page-11-1)

licensing *(continued)* installing DS license server [9](#page-16-0) installing FLEXnet license server [10](#page-17-1) license files [3](#page-10-2)

## **M**

memory RAM required [7](#page-14-4) migrating Isight database [14](#page-21-2)

### **P**

platforms supported [7](#page-14-5)

## **R**

report utility [25](#page-32-4)

## **S**

system requirements [7](#page-14-4)

## **U**

uninstalling Isight [14](#page-21-3) user login names [19](#page-26-2)

## **W**

Windows starting installer on [12](#page-19-0) Windows firewall FLEXnet license server [20](#page-27-3)

#### About SIMULIA

Dassault Systèmes SIMULIA applications, including Abaqus, Isight, Tosca, and Simulation Lifecycle Management, enable users to leverage physics-based simulation and high-performance computing to explore real-world behavior of products, nature, and life. As an integral part of Dassault Systèmes' **3D**EXPERIENCE platform, SIMULIA applications accelerate the process of making highly informed, mission-critical design and engineering decisions before committing to costly and time-consuming physical prototypes. **www.3ds.com/simulia**

#### Our **3D**EXPERIENCE® Platform powers our brand applications, serving 12 industries, and provides a rich portfolio of industry solution experiences.

Dassault Systèmes, the **3D**EXPERIENCE Company, provides business and people with virtual universes to imagine sustainable innovations. Its world-leading solutions transform the way products are designed, produced, and supported. Dassault Systèmes' collaborative solutions foster social innovation, expanding possibilities for the virtual world to improve the real world. The group brings value to over 170,000 customers of all sizes in all industries in more than 140 countries. For more information, visit **www.3ds.com**.

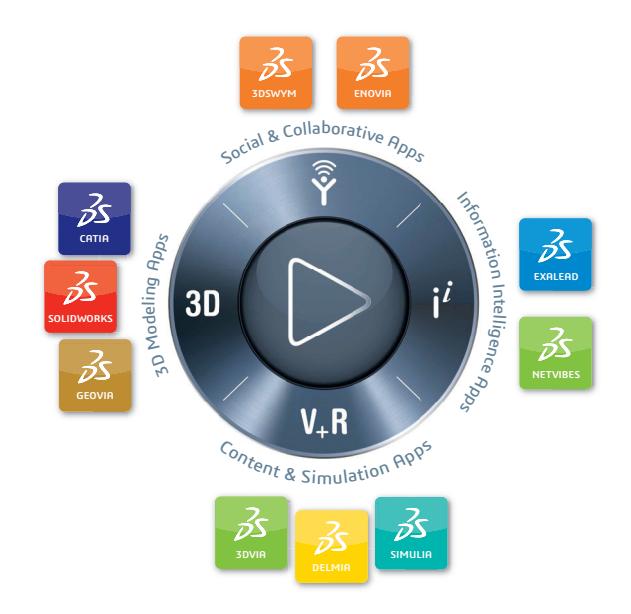

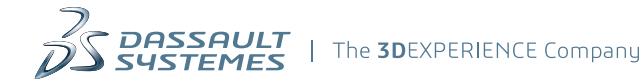

#### **Europe/Middle East/Africa**

Dassault Sustèmes 10, rue Marcel Dassault CS 40501 78946 Vélizy-Villacoublay Cedex France

#### **Asia-Pacific**

Dassault Sustèmes Pier City Shibaura Bldg 10F 3-18-1 Kaigan, Minato-Ku Tokyo 108-002 Japan

#### **Americas**

Dassault Sustèmes 175 Wyman Street Waltham, Massachusetts 02451-1223 USA